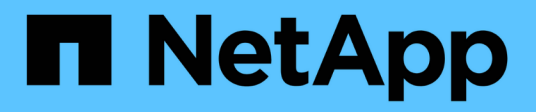

# **Création d'un pool de stockage cloud StorageGRID**

NetApp April 10, 2024

This PDF was generated from https://docs.netapp.com/fr-fr/storagegrid-116/ilm/s3-authentication-detailsfor-cloud-storage-pool.html on April 10, 2024. Always check docs.netapp.com for the latest.

# **Sommaire**

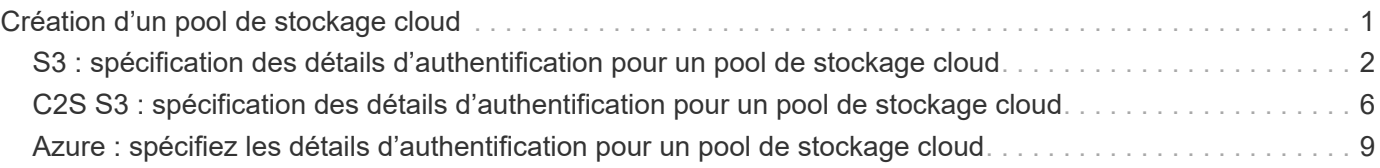

# <span id="page-2-0"></span>**Création d'un pool de stockage cloud**

Lorsque vous créez un pool de stockage cloud, vous indiquez le nom et l'emplacement du compartiment ou du conteneur externe utilisé par StorageGRID pour stocker des objets, le type de fournisseur cloud (Amazon S3 ou Azure Blob Storage) et le StorageGRID service d'information doit accéder au compartiment ou au conteneur externe.

## **Ce dont vous avez besoin**

- Vous êtes connecté au Grid Manager à l'aide d'un [navigateur web pris en charge.](https://docs.netapp.com/fr-fr/storagegrid-116/admin/web-browser-requirements.html)
- Vous disposez d'autorisations d'accès spécifiques.
- Vous avez lu les instructions de configuration des pools de stockage cloud.
- Le compartiment ou conteneur externe référencé par le pool de stockage cloud existe déjà.
- Vous disposez de toutes les informations d'authentification requises pour accéder au compartiment ou au conteneur.

### **Description de la tâche**

Un pool de stockage cloud spécifie un compartiment S3 externe unique ou un conteneur de stockage Azure Blob. StorageGRID valide le pool de stockage cloud dès que vous le sauvegardez. Vous devez donc vous assurer que le compartiment ou le conteneur spécifié dans le pool de stockage cloud est accessible et qu'il existe.

### **Étapes**

1. Sélectionnez **ILM Storage pools**.

La page Storage pools s'affiche. Cette page contient deux sections : les pools de stockage et les pools de stockage cloud.

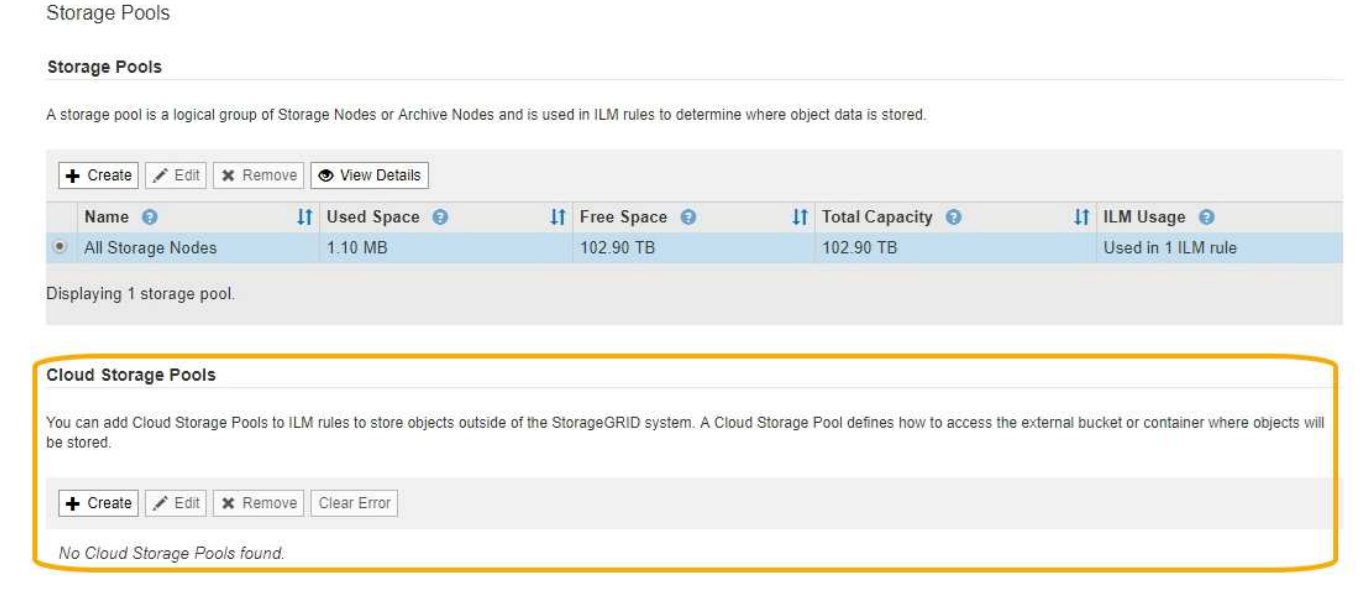

2. Dans la section Cloud Storage pools de la page, sélectionnez **Create**.

La boîte de dialogue Créer un pool de stockage cloud s'affiche.

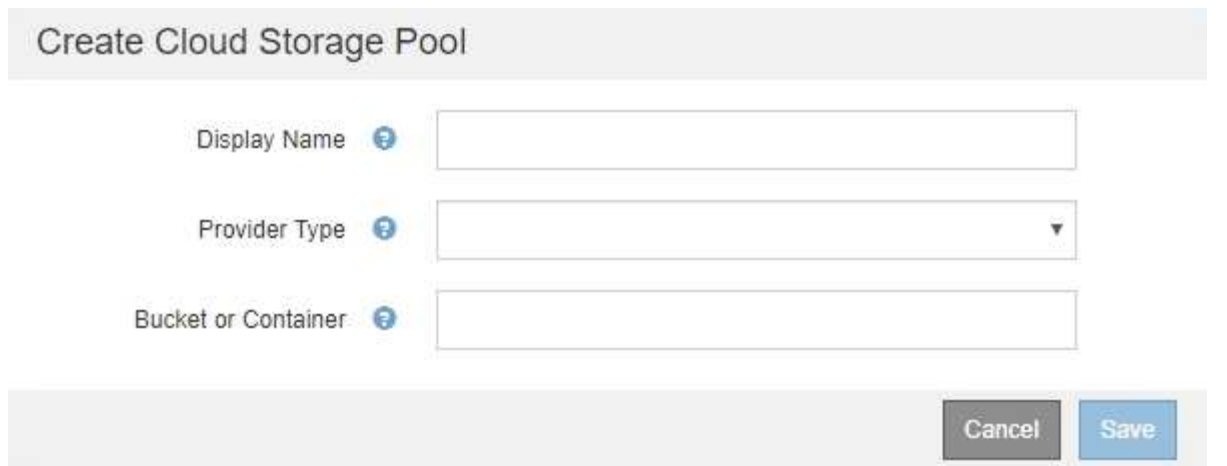

3. Saisissez les informations suivantes :

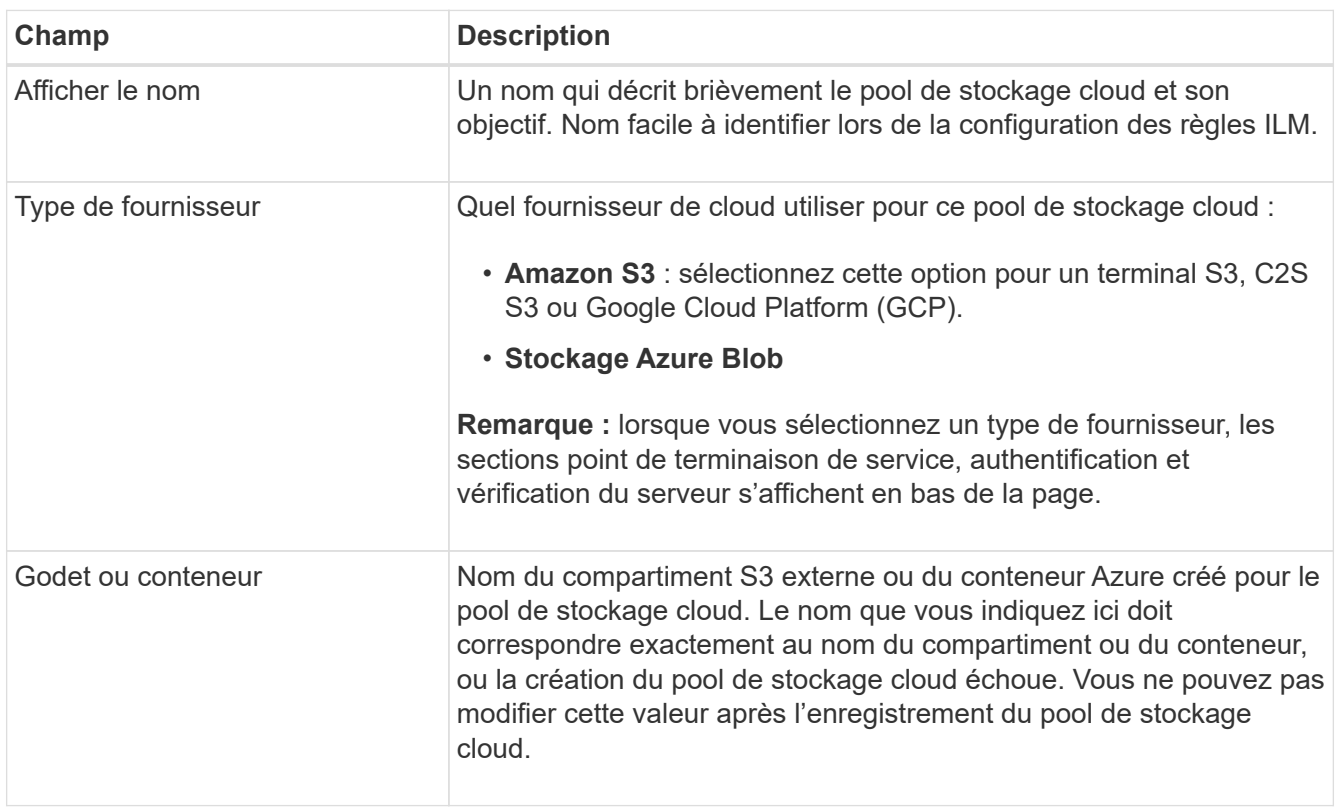

- 4. Complétez les sections point de terminaison de service, authentification et vérification du serveur de la page, en fonction du type de fournisseur sélectionné.
	- [S3 : spécifiez les détails d'authentification pour un pool de stockage cloud](#page-3-0)
	- [C2S S3 : spécification des détails d'authentification pour un pool de stockage cloud](#page-7-0)
	- [Azure : spécifiez les détails d'authentification pour un pool de stockage cloud](#page-10-0)

## <span id="page-3-0"></span>**S3 : spécification des détails d'authentification pour un pool de stockage cloud**

Lorsque vous créez un pool de stockage cloud pour S3, vous devez sélectionner le type d'authentification requis pour le terminal Cloud Storage Pool. Vous pouvez spécifier

Anonyme ou entrer un ID de clé d'accès et une clé d'accès secrète.

### **Ce dont vous avez besoin**

• Vous avez saisi les informations de base pour le pool de stockage cloud et spécifié **Amazon S3** comme type de fournisseur.

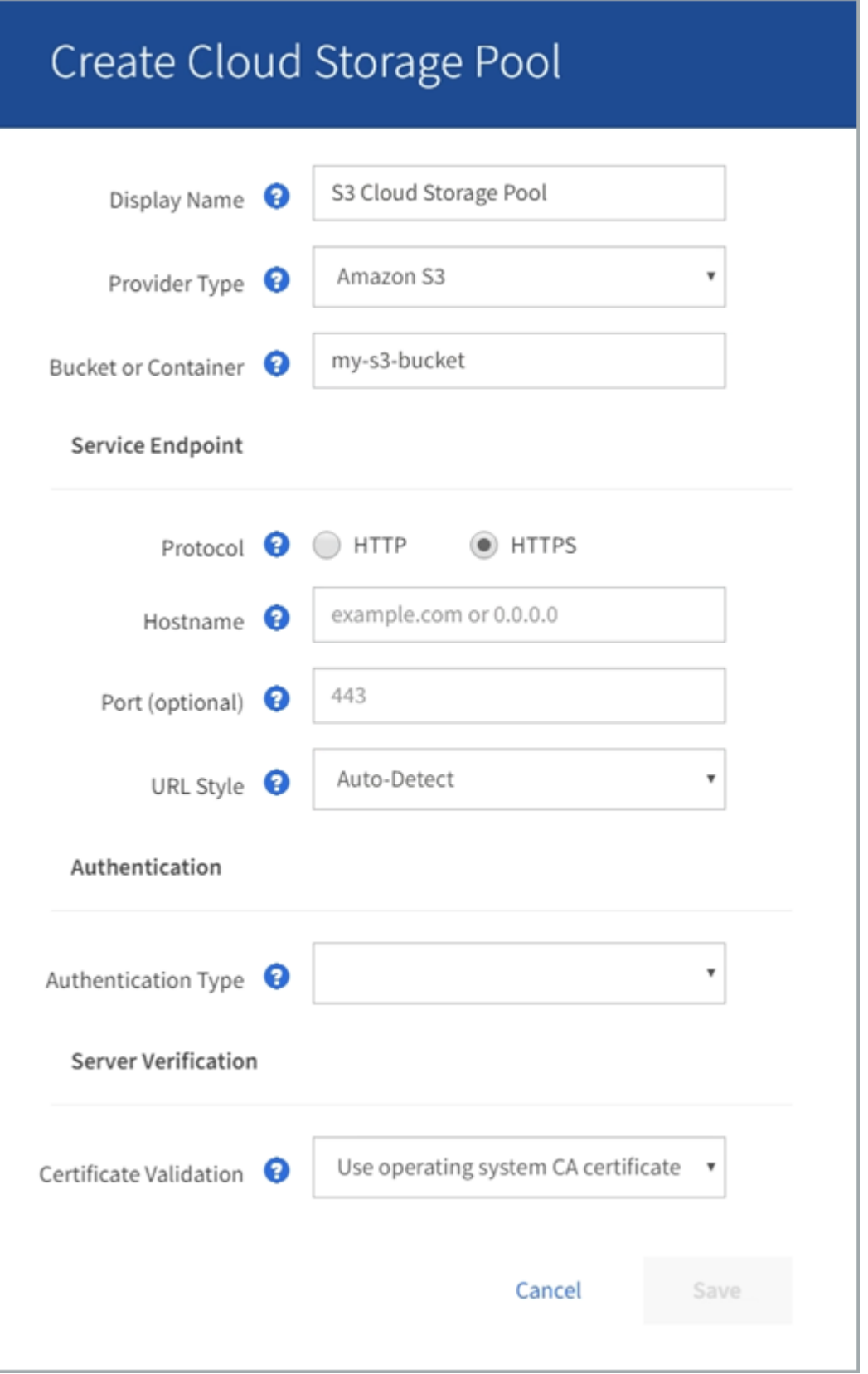

• Si vous utilisez l'authentification par clé d'accès, vous connaissez l'ID de clé d'accès et la clé d'accès secrète pour le compartiment S3 externe.

### **Étapes**

- 1. Dans la section **Service Endpoint**, fournissez les informations suivantes :
	- a. Sélectionnez le protocole à utiliser lors de la connexion au pool de stockage cloud.

Le protocole par défaut est HTTPS.

b. Entrez le nom d'hôte ou l'adresse IP du serveur du pool de stockage cloud.

Par exemple :

s3-*aws-region*.amazonaws.com

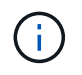

Ne pas inclure le nom de compartiment dans ce champ. Vous incluez le nom du compartiment dans le champ **godet ou conteneur**.

a. Spécifiez éventuellement le port à utiliser lors de la connexion au Cloud Storage Pool.

Laissez ce champ vide pour utiliser le port par défaut : port 443 pour HTTPS ou port 80 pour HTTP.

b. Sélectionnez le style d'URL du compartiment de pool de stockage cloud :

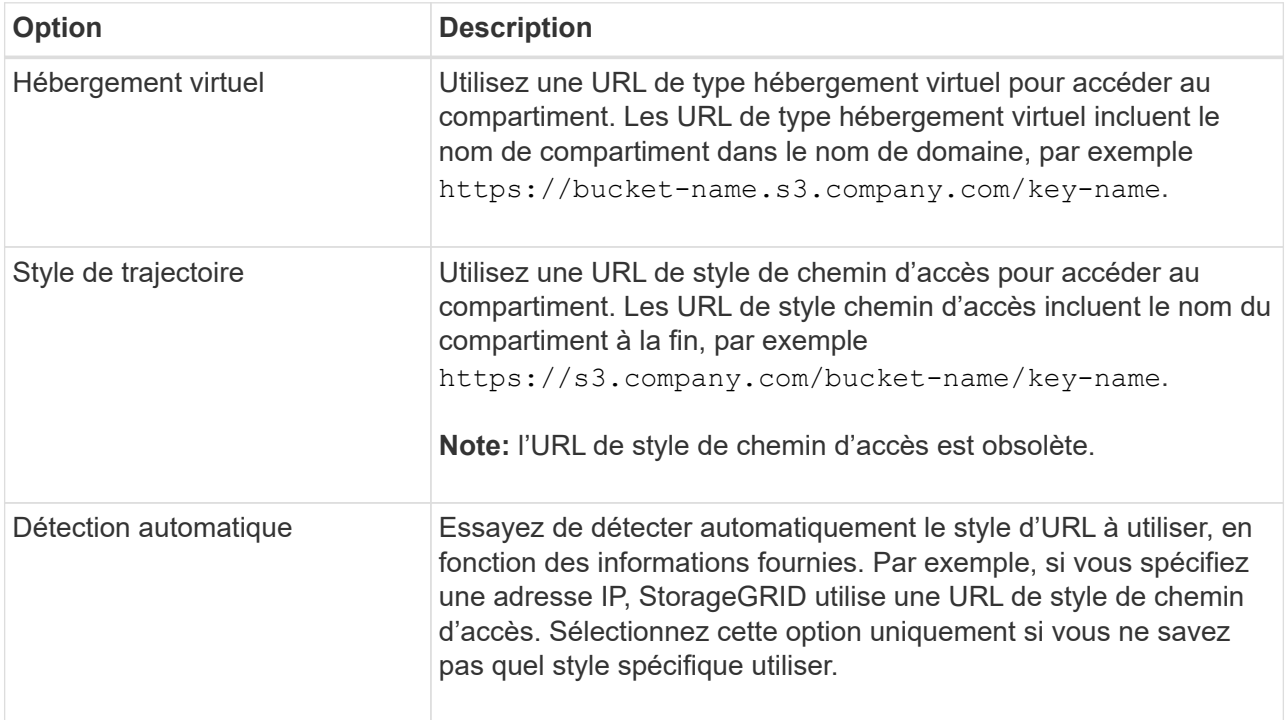

2. Dans la section **Authentication**, sélectionnez le type d'authentification requis pour le terminal Cloud Storage Pool.

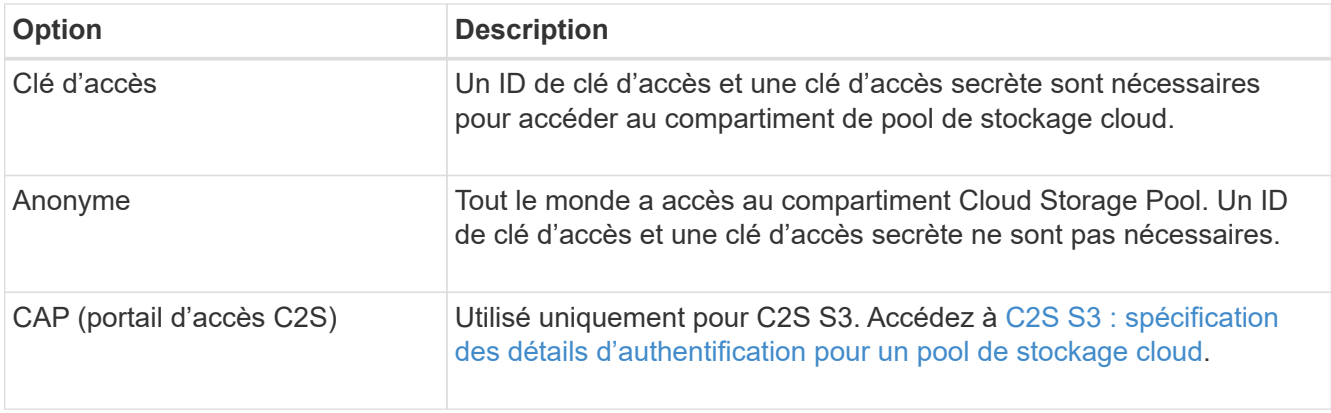

3. Si vous avez sélectionné clé d'accès, saisissez les informations suivantes :

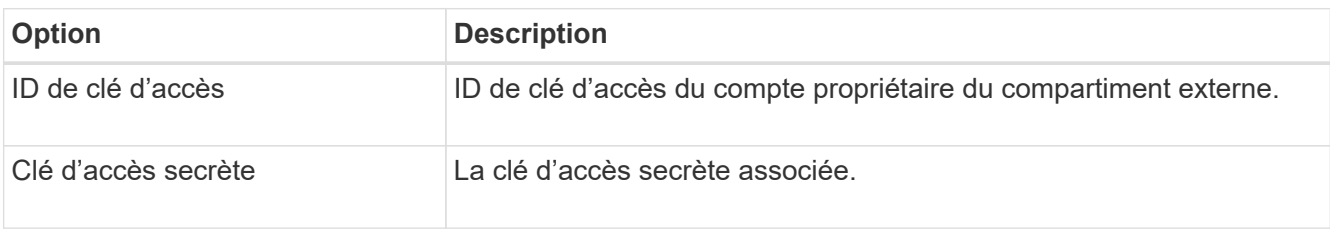

4. Dans la section Server Verification, sélectionnez la méthode à utiliser pour valider le certificat pour les connexions TLS au Cloud Storage Pool :

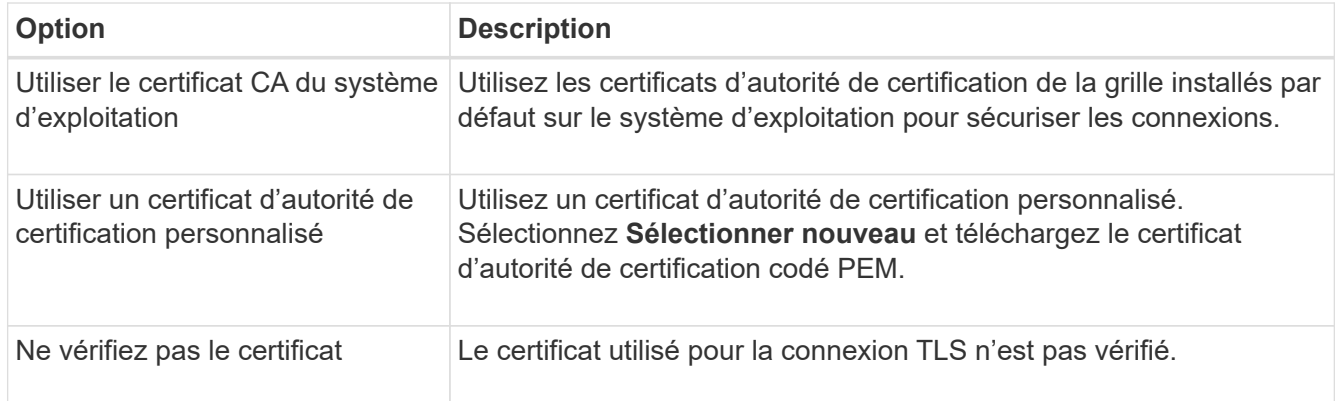

### 5. Sélectionnez **Enregistrer**.

Lorsque vous enregistrez un pool de stockage cloud, StorageGRID effectue les opérations suivantes :

- Valide la présence du compartiment et du point de terminaison de service et qu'ils peuvent être atteints à l'aide des identifiants que vous avez spécifiés.
- Écrit un fichier de marqueur dans le compartiment pour identifier le compartiment comme pool de stockage cloud. Ne supprimez jamais ce fichier nommé x-ntap-sgws-cloud-pool-uuid.

Si la validation du pool de stockage cloud échoue, un message d'erreur s'affiche indiquant pourquoi la validation a échoué. Par exemple, une erreur peut être signalée en cas d'erreur de certificat ou si le compartiment spécifié n'existe pas déjà.

422: Unprocessable Entity

Validation failed. Please check the values you entered for errors.

Cloud Pool test failed. Could not create or update Cloud Pool. Error from endpoint: NoSuchBucket: The specified bucket does not exist, status code: 404, request id: 4211567681, host id:

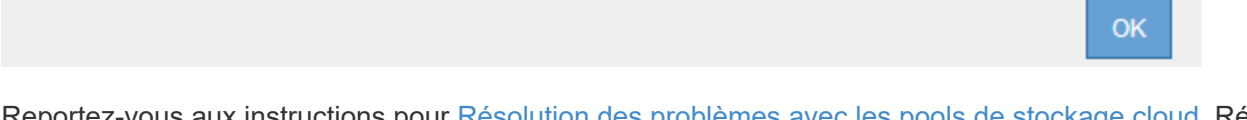

Reportez-vous aux instructions pour [Résolution des problèmes avec les pools de stockage cloud](https://docs.netapp.com/fr-fr/storagegrid-116/ilm/troubleshooting-cloud-storage-pools.html), Résolvez le problème, puis réessayez d'enregistrer le pool de stockage cloud.

# <span id="page-7-0"></span>**C2S S3 : spécification des détails d'authentification pour un pool de stockage cloud**

Pour utiliser le service S3 commercial Cloud Services (C2S) comme pool de stockage cloud, vous devez configurer C2S Access Portal (CAP) comme type d'authentification. StorageGRID peut ainsi demander des identifiants temporaires pour accéder au compartiment S3 de votre compte C2S.

### **Ce dont vous avez besoin**

- Vous avez saisi les informations de base d'un pool de stockage cloud Amazon S3, y compris le terminal du service.
- Vous connaissez l'URL complète utilisée par StorageGRID pour obtenir des informations d'identification temporaires du serveur CAP, y compris tous les paramètres d'API obligatoires et facultatifs attribués à votre compte C2S.
- Vous disposez d'un certificat d'autorité de certification de serveur délivré par une autorité de certification du gouvernement (AC) appropriée. StorageGRID utilise ce certificat pour vérifier l'identité du serveur CAP. Le certificat d'autorité de certification du serveur doit utiliser le codage PEM.
- Vous avez un certificat de client émis par une autorité de certification gouvernementale (AC) appropriée. StorageGRID utilise ce certificat pour s'identifier lui-même au serveur CAP. Le certificat client doit utiliser le codage PEM et avoir reçu l'accès à votre compte C2S.
- Vous disposez d'une clé privée codée PEM pour le certificat client.
- Si la clé privée du certificat client est cryptée, vous disposez de la phrase de passe pour le déchiffrer.

#### **Étapes**

1. Dans la section **authentification**, sélectionnez **CAP (portail d'accès C2S)** dans la liste déroulante **Type d'authentification**.

Les champs d'authentification CAP C2S s'affichent.

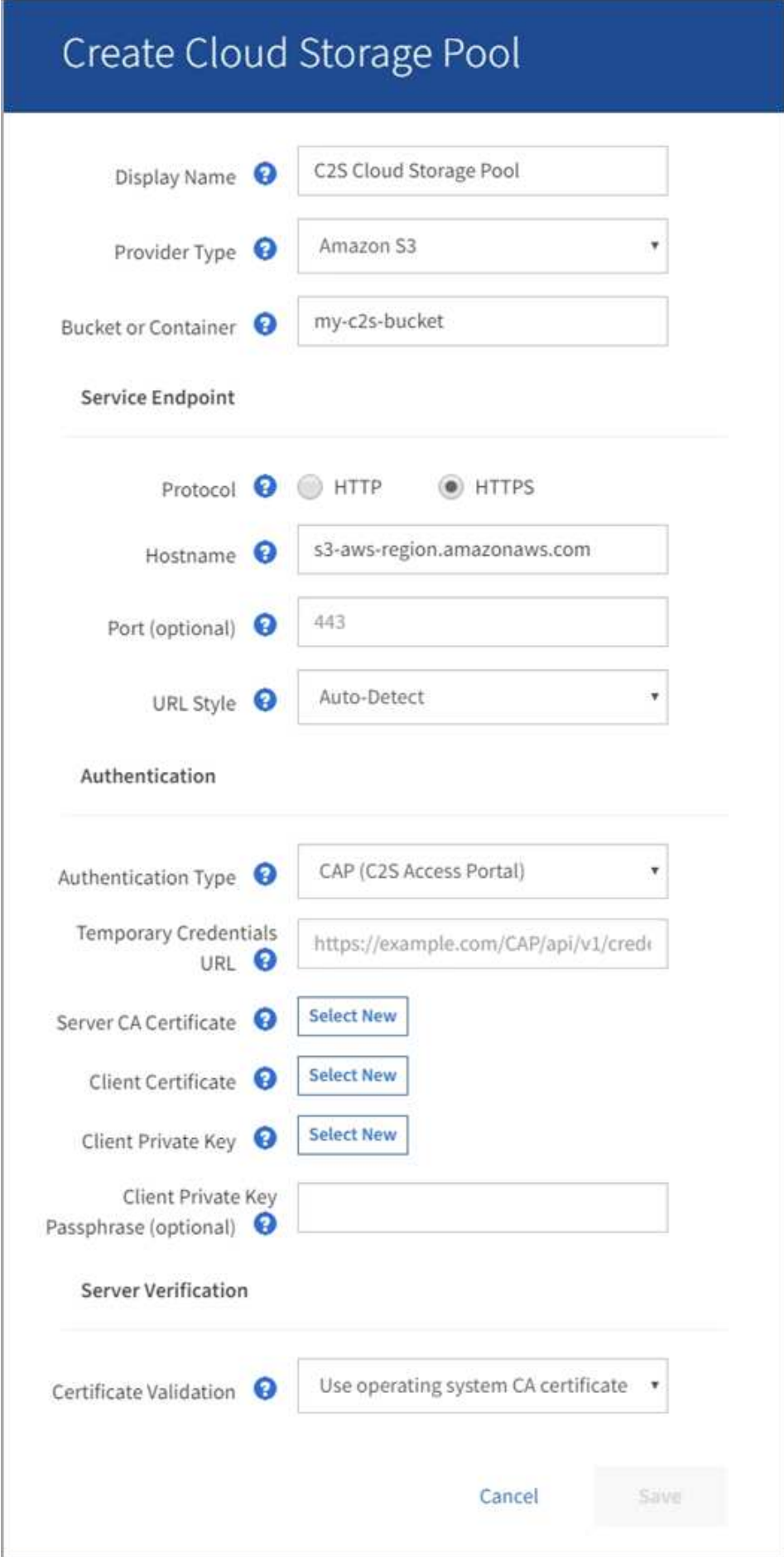

- 2. Fournissez les informations suivantes :
	- a. Pour **URL d'informations d'identification temporaires**, entrez l'URL complète utilisée par StorageGRID pour obtenir des informations d'identification temporaires du serveur CAP, y compris tous les paramètres d'API obligatoires et facultatifs attribués à votre compte C2S.
	- b. Pour **certificat d'autorité de certification du serveur**, sélectionnez **Sélectionner nouveau** et téléchargez le certificat d'autorité de certification codé au PEM que StorageGRID utilisera pour vérifier le serveur CAP.
	- c. Pour **certificat client**, sélectionnez **Sélectionner nouveau** et téléchargez le certificat encodé au PEM que StorageGRID utilisera pour s'identifier au serveur CAP.
	- d. Pour **clé privée client**, sélectionnez **Sélectionner nouveau** et téléchargez la clé privée codée PEM pour le certificat client.

Si la clé privée est cryptée, le format traditionnel doit être utilisé. (Le format crypté PKCS #8 n'est pas pris en charge.)

- e. Si la clé privée du client est cryptée, entrez la phrase de passe pour déchiffrer la clé privée du client. Sinon, laissez le champ **Mot de passe de clé privée client** vide.
- 3. Dans la section Vérification du serveur, fournissez les informations suivantes :
	- a. Pour **validation de certificat**, sélectionnez **utiliser le certificat d'autorité de certification personnalisé**.
	- b. Sélectionnez **Sélectionner nouveau** et téléchargez le certificat d'autorité de certification codé PEM.
- 4. Sélectionnez **Enregistrer**.

Lorsque vous enregistrez un pool de stockage cloud, StorageGRID effectue les opérations suivantes :

- Valide la présence du compartiment et du point de terminaison de service et qu'ils peuvent être atteints à l'aide des identifiants que vous avez spécifiés.
- Écrit un fichier de marqueur dans le compartiment pour identifier le compartiment comme pool de stockage cloud. Ne supprimez jamais ce fichier nommé x-ntap-sgws-cloud-pool-uuid.

Si la validation du pool de stockage cloud échoue, un message d'erreur s'affiche indiquant pourquoi la validation a échoué. Par exemple, une erreur peut être signalée en cas d'erreur de certificat ou si le compartiment spécifié n'existe pas déjà.

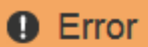

#### 422: Unprocessable Entity

Validation failed. Please check the values you entered for errors.

Cloud Pool test failed. Could not create or update Cloud Pool. Error from endpoint: NoSuchBucket: The specified bucket does not exist, status code: 404, request id: 4211567681, host id:

**OK** 

Reportez-vous aux instructions pour [Résolution des problèmes avec les pools de stockage cloud](https://docs.netapp.com/fr-fr/storagegrid-116/ilm/troubleshooting-cloud-storage-pools.html), Résolvez le problème, puis réessayez d'enregistrer le pool de stockage cloud.

# <span id="page-10-0"></span>**Azure : spécifiez les détails d'authentification pour un pool de stockage cloud**

Lorsque vous créez un pool de stockage cloud pour le stockage Azure Blob, vous devez spécifier un nom de compte et une clé de compte pour le conteneur externe que StorageGRID utilisera pour stocker des objets.

### **Ce dont vous avez besoin**

• Vous avez saisi les informations de base pour le pool de stockage cloud et spécifié **Azure Blob Storage** comme type de fournisseur. **Clé partagée** apparaît dans le champ **Type d'authentification**.

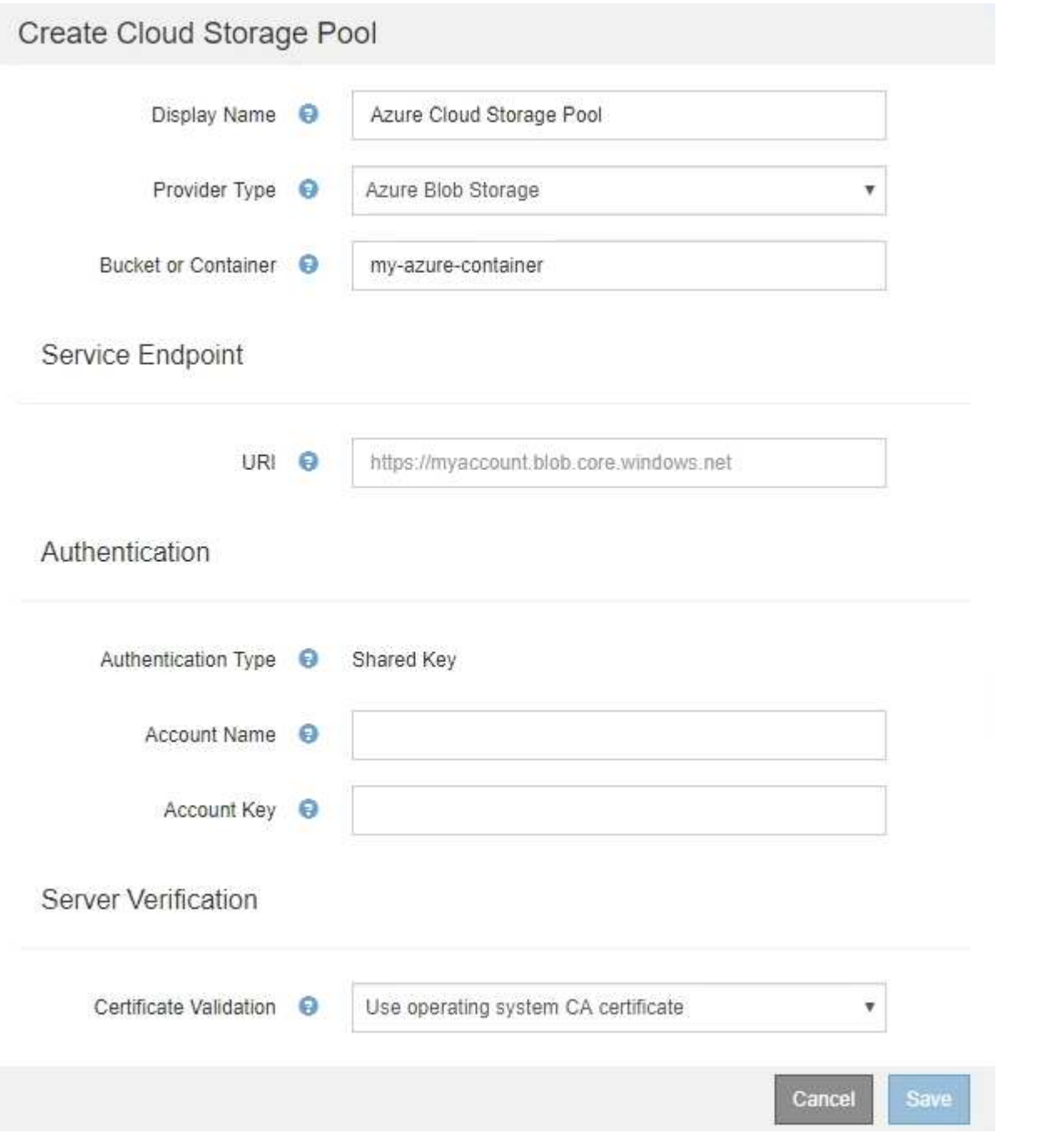

• L'URI (Uniform Resource identifier) utilisé pour accéder au conteneur de stockage Blob utilisé pour le pool de stockage cloud.

• Vous connaissez le nom du compte de stockage et la clé secrète. Utilisez le portail Azure pour trouver ces valeurs.

## **Étapes**

1. Dans la section **Service Endpoint**, entrez l'URI (Uniform Resource identifier) utilisé pour accéder au conteneur de stockage Blob utilisé pour le pool de stockage cloud.

Spécifiez l'URI dans l'un des formats suivants :

◦ https://host:port

◦ http://host:port

Si vous ne spécifiez pas de port, le port 443 est utilisé par défaut pour les URI HTTPS et le port 80 est utilisé pour les URI HTTP. + + **exemple d'URI pour conteneur de stockage Azure Blob** : https://*myaccount*.blob.core.windows.net

- 2. Dans la section **authentification**, fournissez les informations suivantes :
	- a. Pour **Nom de compte**, entrez le nom du compte de stockage Blob qui possède le conteneur de services externes.
	- b. Pour **clé de compte**, saisissez la clé secrète du compte de stockage Blob.

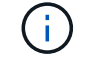

Pour les terminaux Azure, vous devez utiliser l'authentification Shared Key.

3. Dans la section **Vérification du serveur**, sélectionnez la méthode à utiliser pour valider le certificat pour les connexions TLS au pool de stockage cloud :

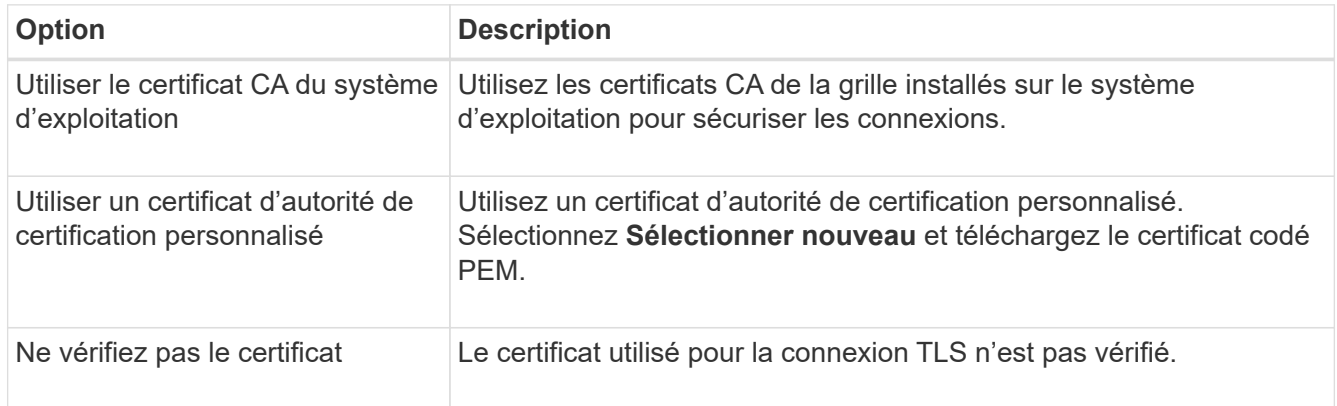

### 4. Sélectionnez **Enregistrer**.

Lorsque vous enregistrez un pool de stockage cloud, StorageGRID effectue les opérations suivantes :

- Valide que le conteneur et l'URI existent et qu'ils peuvent être atteints à l'aide des informations d'identification que vous avez spécifiées.
- Écrit un fichier de marqueur vers le conteneur pour l'identifier comme pool de stockage cloud. Ne supprimez jamais ce fichier nommé x-ntap-sgws-cloud-pool-uuid.

Si la validation du pool de stockage cloud échoue, un message d'erreur s'affiche indiquant pourquoi la validation a échoué. Par exemple, une erreur peut être signalée s'il y a une erreur de certificat ou si le conteneur spécifié n'existe pas déjà.

Reportez-vous aux instructions pour [Résolution des problèmes avec les pools de stockage cloud](https://docs.netapp.com/fr-fr/storagegrid-116/ilm/troubleshooting-cloud-storage-pools.html), Résolvez le

problème, puis réessayez d'enregistrer le pool de stockage cloud.

### **Informations sur le copyright**

Copyright © 2024 NetApp, Inc. Tous droits réservés. Imprimé aux États-Unis. Aucune partie de ce document protégé par copyright ne peut être reproduite sous quelque forme que ce soit ou selon quelque méthode que ce soit (graphique, électronique ou mécanique, notamment par photocopie, enregistrement ou stockage dans un système de récupération électronique) sans l'autorisation écrite préalable du détenteur du droit de copyright.

Les logiciels dérivés des éléments NetApp protégés par copyright sont soumis à la licence et à l'avis de nonresponsabilité suivants :

CE LOGICIEL EST FOURNI PAR NETAPP « EN L'ÉTAT » ET SANS GARANTIES EXPRESSES OU TACITES, Y COMPRIS LES GARANTIES TACITES DE QUALITÉ MARCHANDE ET D'ADÉQUATION À UN USAGE PARTICULIER, QUI SONT EXCLUES PAR LES PRÉSENTES. EN AUCUN CAS NETAPP NE SERA TENU POUR RESPONSABLE DE DOMMAGES DIRECTS, INDIRECTS, ACCESSOIRES, PARTICULIERS OU EXEMPLAIRES (Y COMPRIS L'ACHAT DE BIENS ET DE SERVICES DE SUBSTITUTION, LA PERTE DE JOUISSANCE, DE DONNÉES OU DE PROFITS, OU L'INTERRUPTION D'ACTIVITÉ), QUELLES QU'EN SOIENT LA CAUSE ET LA DOCTRINE DE RESPONSABILITÉ, QU'IL S'AGISSE DE RESPONSABILITÉ CONTRACTUELLE, STRICTE OU DÉLICTUELLE (Y COMPRIS LA NÉGLIGENCE OU AUTRE) DÉCOULANT DE L'UTILISATION DE CE LOGICIEL, MÊME SI LA SOCIÉTÉ A ÉTÉ INFORMÉE DE LA POSSIBILITÉ DE TELS DOMMAGES.

NetApp se réserve le droit de modifier les produits décrits dans le présent document à tout moment et sans préavis. NetApp décline toute responsabilité découlant de l'utilisation des produits décrits dans le présent document, sauf accord explicite écrit de NetApp. L'utilisation ou l'achat de ce produit ne concède pas de licence dans le cadre de droits de brevet, de droits de marque commerciale ou de tout autre droit de propriété intellectuelle de NetApp.

Le produit décrit dans ce manuel peut être protégé par un ou plusieurs brevets américains, étrangers ou par une demande en attente.

LÉGENDE DE RESTRICTION DES DROITS : L'utilisation, la duplication ou la divulgation par le gouvernement sont sujettes aux restrictions énoncées dans le sous-paragraphe (b)(3) de la clause Rights in Technical Data-Noncommercial Items du DFARS 252.227-7013 (février 2014) et du FAR 52.227-19 (décembre 2007).

Les données contenues dans les présentes se rapportent à un produit et/ou service commercial (tel que défini par la clause FAR 2.101). Il s'agit de données propriétaires de NetApp, Inc. Toutes les données techniques et tous les logiciels fournis par NetApp en vertu du présent Accord sont à caractère commercial et ont été exclusivement développés à l'aide de fonds privés. Le gouvernement des États-Unis dispose d'une licence limitée irrévocable, non exclusive, non cessible, non transférable et mondiale. Cette licence lui permet d'utiliser uniquement les données relatives au contrat du gouvernement des États-Unis d'après lequel les données lui ont été fournies ou celles qui sont nécessaires à son exécution. Sauf dispositions contraires énoncées dans les présentes, l'utilisation, la divulgation, la reproduction, la modification, l'exécution, l'affichage des données sont interdits sans avoir obtenu le consentement écrit préalable de NetApp, Inc. Les droits de licences du Département de la Défense du gouvernement des États-Unis se limitent aux droits identifiés par la clause 252.227-7015(b) du DFARS (février 2014).

#### **Informations sur les marques commerciales**

NETAPP, le logo NETAPP et les marques citées sur le site<http://www.netapp.com/TM>sont des marques déposées ou des marques commerciales de NetApp, Inc. Les autres noms de marques et de produits sont des marques commerciales de leurs propriétaires respectifs.